# UTU Results Service

The UTU Results Service is a free website which enables any tournament administered on UTU Swiss to displayed on the internet automatically and its Free!

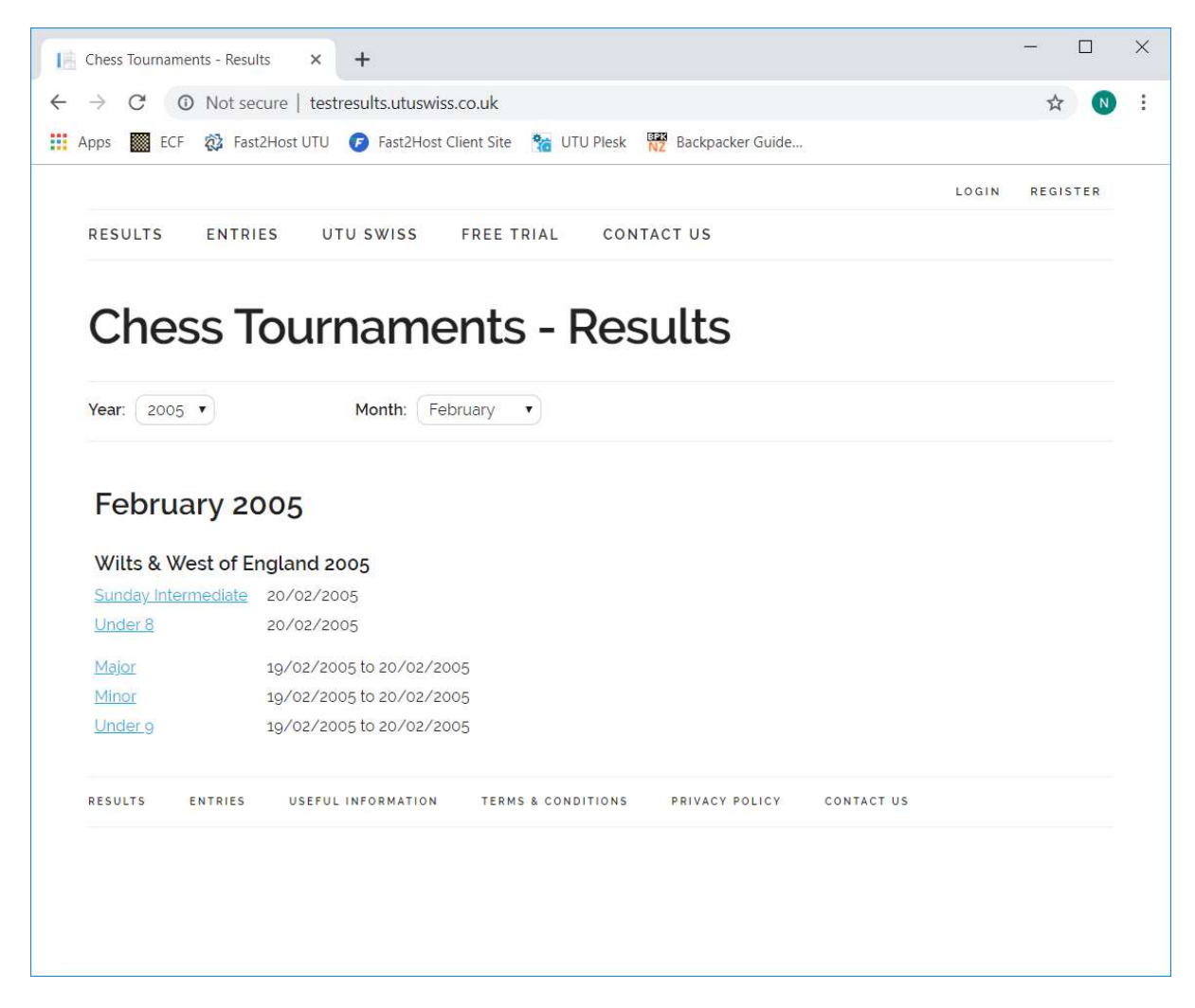

For any tournament, it is possible to display the cross table for the tournament or the pairings for the round.

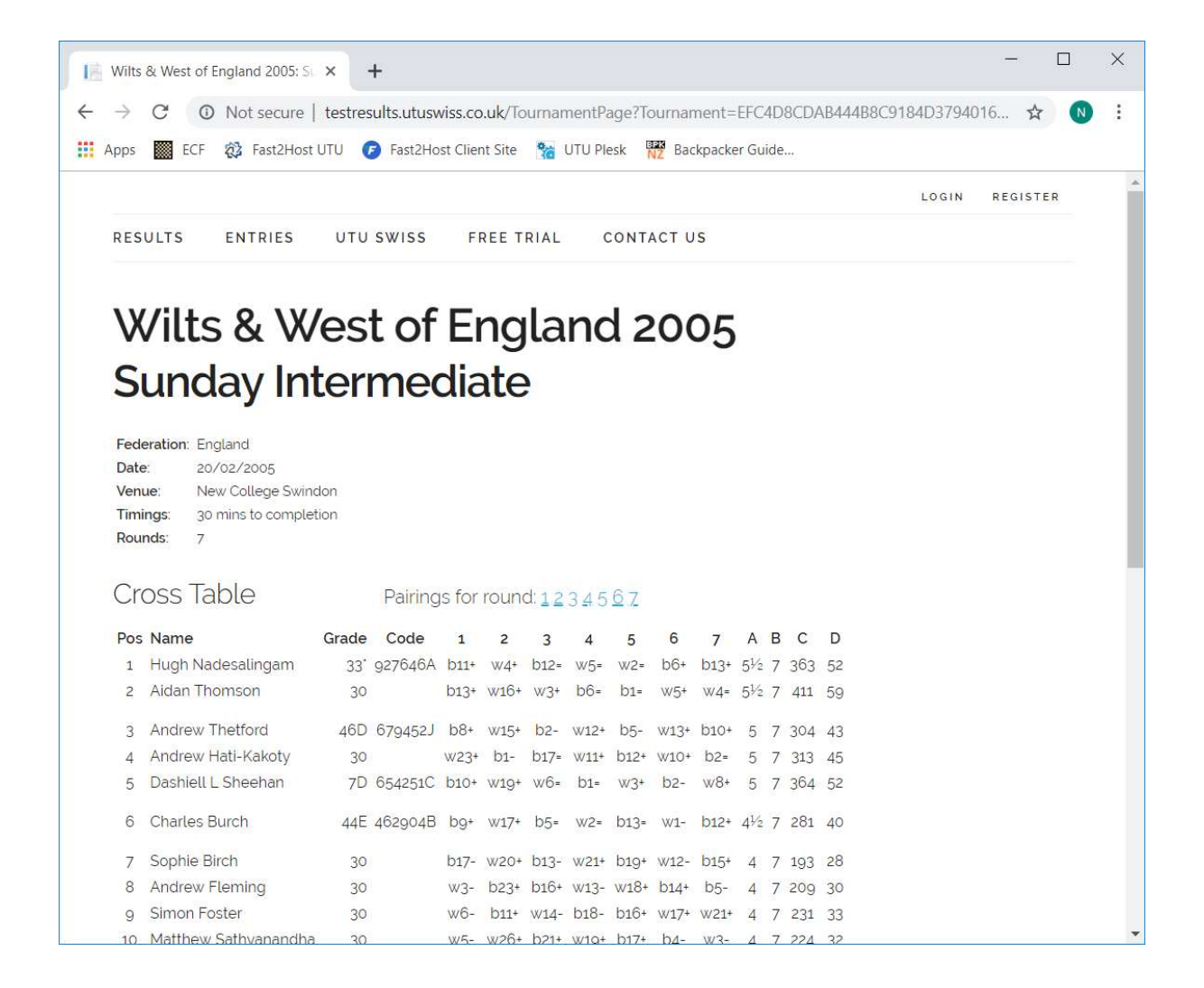

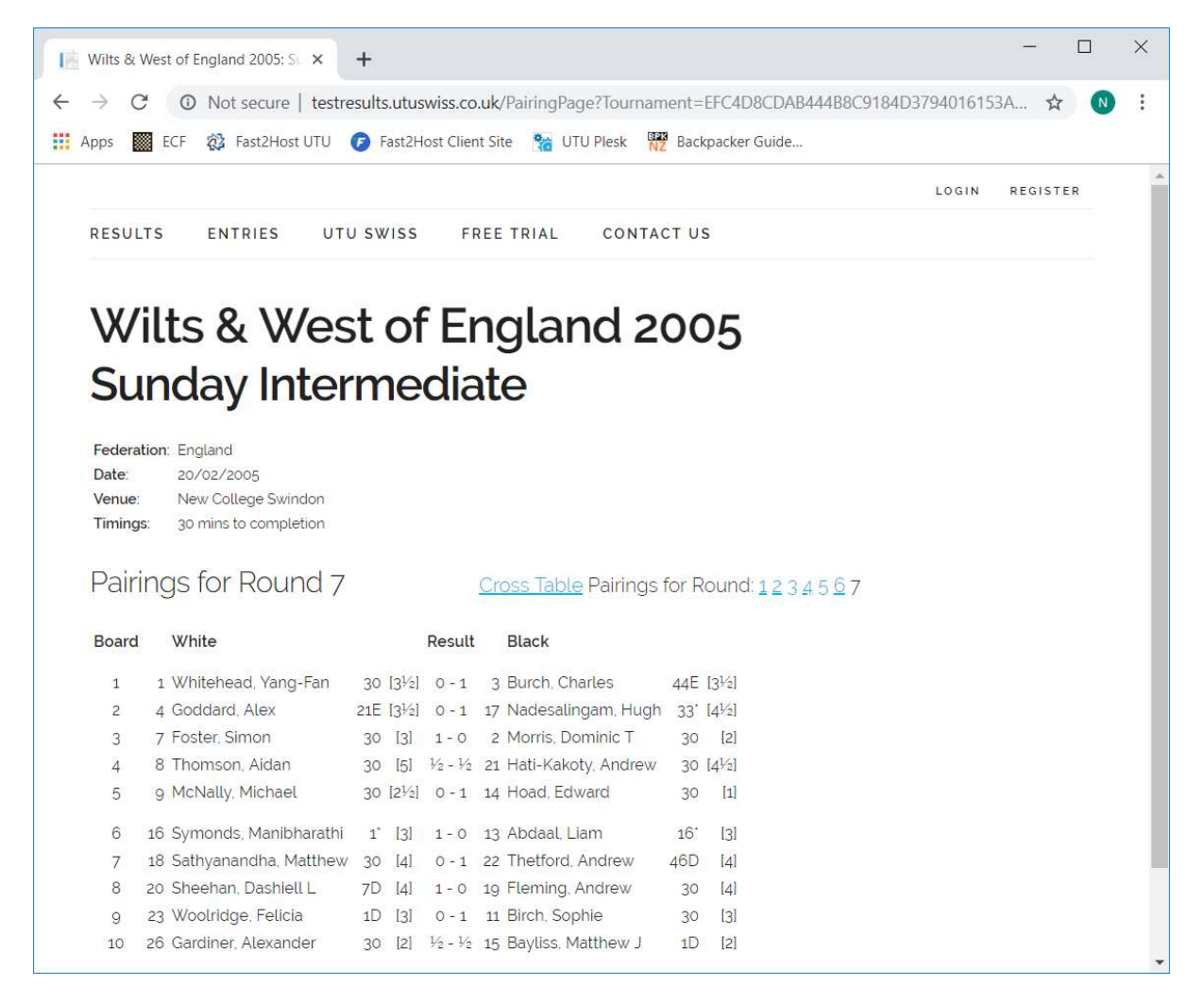

## How it works

Any tournament administered by UTU Swiss can appear on the results service. If a tournament has been flagged to appear on the results service and there is an internet connection, UTU Swiss will automatically send any changes to the tournament details, the players and their details, the pairings and the results to the results service via the internet as soon as the changes are made on UTU Swiss. The Cross table and pairings for each round will be immediately updated on the result service website, so providing a live view of the tournament as the tournament progresses.

If an internet connection is not available the results will not be immediately sent to the internet. As soon as UTU Swiss is run when there is an internet connection available, the system will automatically send any outstanding changes (made when there wasn't an internet connection) to the results service so that the results service can catch up and show the correct cross table and round pairings for the tournament.

Note:

If the tournament name contains test or demo, or the database name contains test or demo. The tournament can not be sent to the results service. This is to prevent clutter appearing on the results service by accident.

# How to set up UTU Swiss

UTU Swiss can be set up to send all tournaments or no tournaments to the Results Service.

#### UTU Swiss Settings

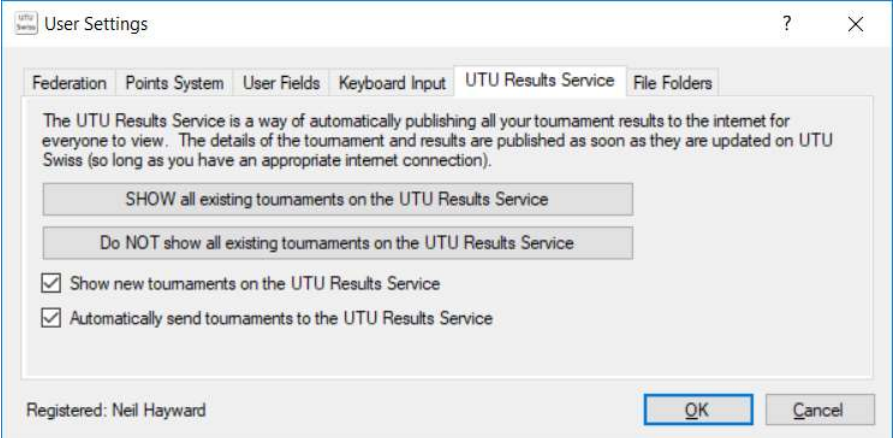

When the "Show new tournaments on the UTU Results Service" check box is ticket all new tournaments will appear on the results service by default. This can be changed on each individual tournament if required.

When the "Automatically send tournaments to the UTU results Service" check box is checked any tournament which needs to be on the results service will be automatically sent to the results service. If this is not checked nothing will be sent to the results service.

This is check box is also available on the File menu called "Send data to the UTU results Service.

The two buttons: "SHOW all existing tournament to the UTU Results Service" and "Do NOT show all existing tournaments on the UTU Results Service" can be used to show or remove all the tournaments on the current database from the UTU results Service. This is a useful catchup/correction facility.

#### Tournament Settings

On the Tournament Details dialogue, the "Show tournament on UTU Results Service" is checked the tournament, players and pairings will be displayed on the UTU Results Service. If the box is unchecked the tournament will not be shown.

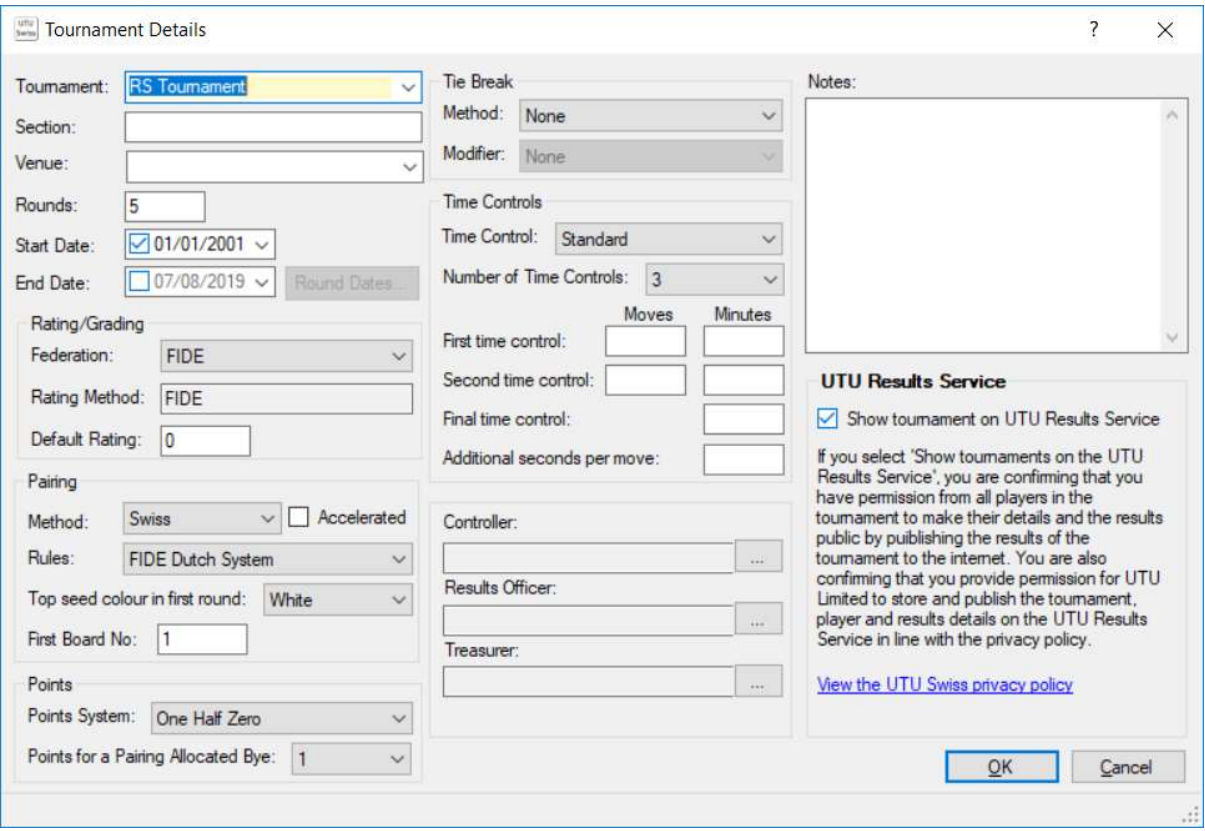

This option also appears on the Tournament menu called "Show this tournament on UTU results Service.

### UTU Results Service Progress

At the top right hand side of the main screen is a indication of the data being sent to the results service.

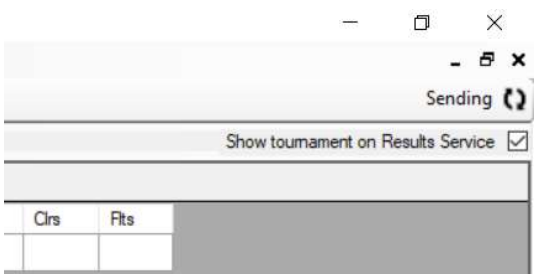

The 'Sending' literal will also you the status of the UTU Results service eg 'Enabled', 'Disabled', 'Not Available', 'Disconnected'

Additional information about the status and any errors can be viewed by using the File -> Check UTU results Service Status. When clicked on this will display a dialogue showing the status of the UTU Results Service and details of any errors, if there is a problem.

#### Results Service Catchup

If a tournament has not displayed correctly on the UTU Results Service, and the system has failed to automatically catch up with the updates made on your machine, you can use the Tournament -> ReSend Tournament to UTU Results Service menu option. This will force the system to send all the tournaments to the results service, including deleting any details that are no longer required on the results service. As the data is re-send to the results service a progress dialogue is displayed

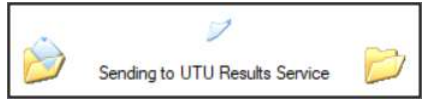

Depending on the number of players, rounds and pairings in a tournament and the speed of the internet connection, this can take a while to process.

A confirmation message is displayed when the process has finished:

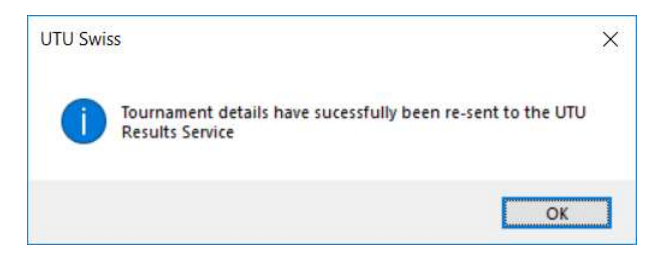

The UTU Results Service will then show the correct details for the tournament.